## CUBS Data Warehouse Financial Reporting System 1 Finance User Run Reports

Slide 1

Clemson University Data Warehouse Financial Reporting System

Finance User Run Reports

### Slide 2

#### Learning Objectives

- How to access the user run reports
- How to open a report
- How to customize report criteria
- How to run a report
- How to print a report
- How to export a report to MS Excel
- How to save a report to your desktop
- How to get help on reports

This course will cover all of the financial user run reports using the data warehouse. The learning objectives for this course are:

How to access the user run reports How to open a report How to customize report criteria How to run a report How to print a report How to export a report to MS Excel How to save a report to your desktop How to get help on reports

User run reports differ from the monthly reports by allowing the user to set criteria for the report. Users can run reports for specific fund, project, department, budget year, etc.

## CUBS Data Warehouse Financial Reporting System 2 Finance User Run Reports

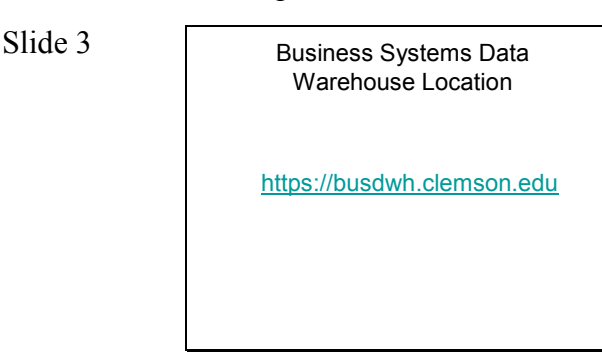

Go to the URL shown on your screen to get to the data warehouse reports.

Slide 4

#### Descriptions of Reports

- Budget Amendment Transactions Report
- Detail Budget Status Report (BSR) for Expenditures
- Detail Budget Status Report (BSR) for Revenue
- Statement of Changes (SOC) Year to Year Comparison with Account Detail
- Statement of Changes (SOC) in Fund Balance
- Statement of Changes (SOC) with Account Detail
- Summary Budget Status Report for Expenditures
- Trial Balance by Project

The Budget Amendment Transactions Report displays a listing of Budget Amendment Transactions according to the various selection parameters available.

The Detail Budget Status Report for Expenditures displays Non-grant Expenditure detail transactions with Budget, Expenditures, Encumbrances., & Balances for current FY for select Accounting Period, Business Unit & chart values.

The Detail Budget Status Report for Revenue displays details for all Revenues transactions

with Budget, Invoiced Amount, & Balance. Displays Period & YTD totals.

The Statement of Changes – Year to Year Comparison with Account Detail Report displays selected Project & 2 consecutive FYs, displays FYs Actual & Budgets for all the Revenue,

Transfer In, Expenses, Transfer Out, & Fund Balance totals by account.

The Statement of Changes in Fund Balance displays selected Project & FY, displays Fund Balance, Revenue, Trans.In, Expenses, Trans.Out, Assets, & Liability totals by account.; Beginning balance & budget; & Actuals by period. Primarily for funds 21 & up.

The Statement of Changes with Account Detail displays months & YTD Actuals for all the Revenue, Transfer In, Expenses, Transfer Out, & Fund Balance totals by project & account. Grand Totals with & without Fund Balance.

The Summary Budget Status Report for Expenditures displays Summary by account

rollup of Budget, Expenditures, Encumbrance, & Balances for Expenditure transactions for selected FY, Acct. Period, Bus. Unit, & chart values. Displays Period & YTD totals.

The Trial Balance by Project Report displays Assets, Liability, Fund Balance, Revenue, All Expense, and a Balance by Project ID.

Slide 5

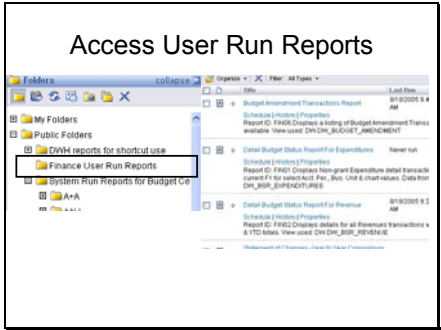

Click on Finance User Run Reports at the left to customize the criteria of a specific monthly report.

The report options will show up on the right side of the screen.

Click on the appropriate report name to run.

Slide 6

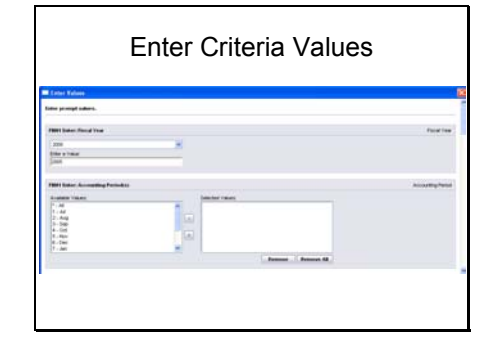

The values window will appear.

Each selection criteria has a box to the left and one to the right. The one on the left has options that can be selected. The one on the right has what has been selected. Most of the criteria already has a default value.

To select something different than the default, click on the selected value to highlight it and then click remove. Then select another value and click the greater than (>) button.

The double arrows will move all values from the left side to the right side. The remove all button will remove all values from the right side.

The selected criteria will be moved to

the right side. If the value you would like to enter is not in the box to the left, enter the value below the box and click on the greater than sign (>) beside that box.

Enter values for all of the criteria and scroll to the bottom and click OK.

Notice when you scroll, there some reports have more options than others for criteria.

You must enter values for all of the selection criteria.

Viewing the Report **Once you click on OK, the report** should appear.

> You will have to use the scroll bar at the right or the arrows across the top to scroll through the report.

When viewing the report, a number indicating the number of pages in the report will appear at the top.

When printing a report, be sure to include the page range or all pages of the report will print.

To close the window, click on the "X" in the top right corner of the screen.

## Slide 7

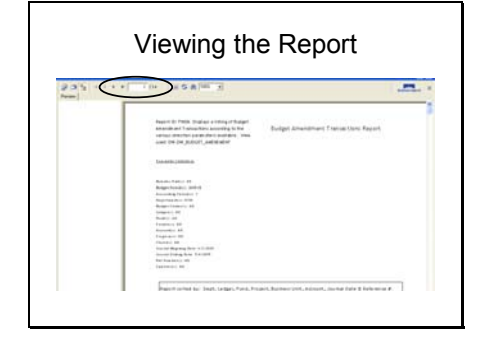

## CUBS Data Warehouse Financial Reporting System 5 Finance User Run Reports

### Slide 8

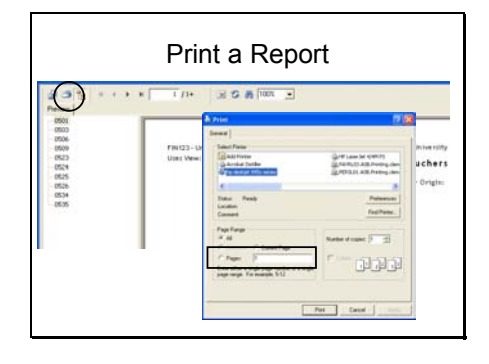

Click on the Print Icon in the toolbar to print the report.

Be sure to enter a page range of the pages of the report that you want to print.

# Slide 9

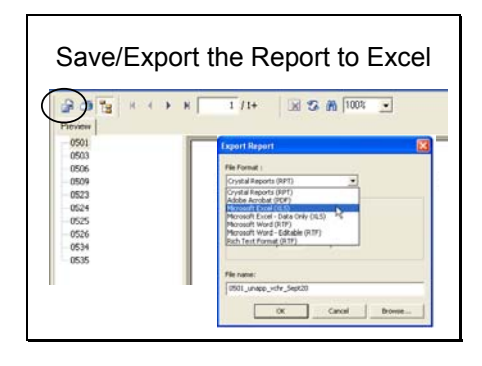

Save/Export the Report to Excel Click on the Save/Export icon in the toolbar.

> Select for File Format: MicroSoft Excel (xls). Enter a File name, click OK.

Slide 10

Data Warehouse Help

• dwhhelp-L@clemson.edu

Go to the e-mail address shown on your screen to submit any questions you may have regarding data warehouse reports.